# A Pupil Guide to Using Microsoft Teams

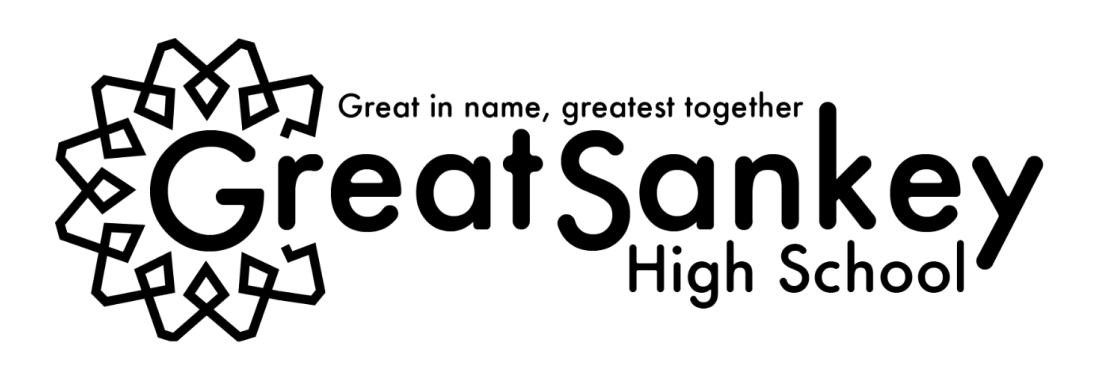

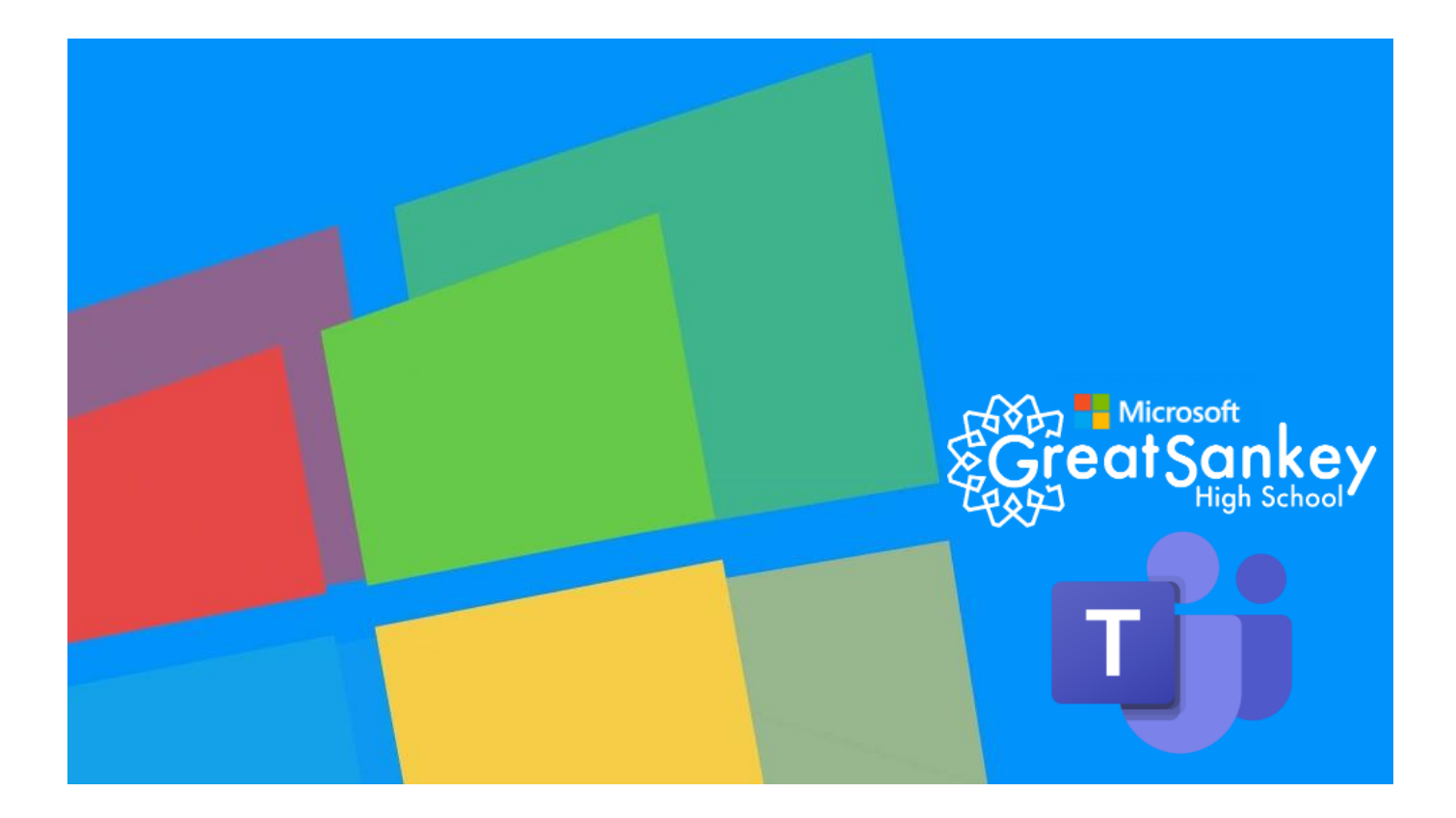

# Microsoft Teams – How to Login

On any web browser, e.g. Microsoft Edge, Google Chrome, Safari etc. go to [www.office.com](http://www.office.com/)

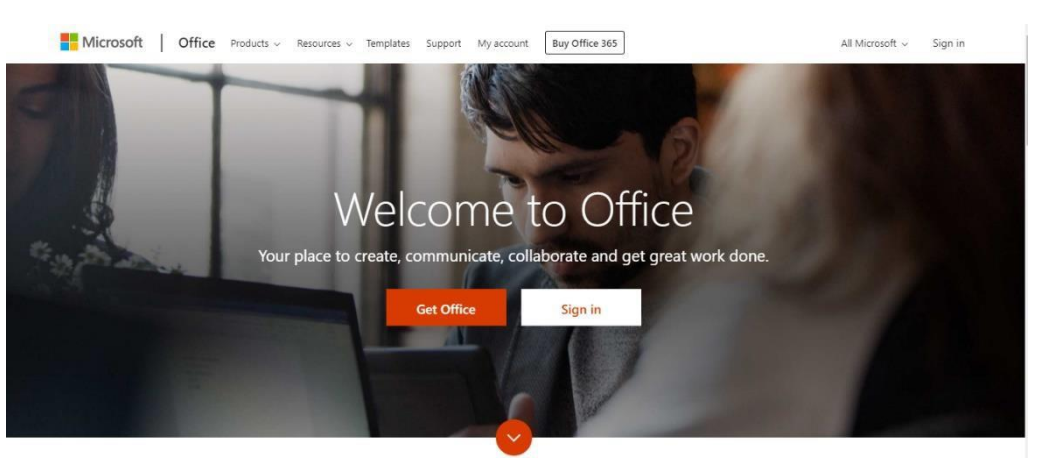

Click sign in and sign in with your full school email address which is your computer username followed by @greatsankey.org

Example: Joe Bloggs is in Year 7, so his email address would be

## 21bloggsj@greatsankey.org

The password is the one you use for the school computers.

Once you sign in, you will get to the page below:

 $W$ 

Word

繭

Calendar

Excel

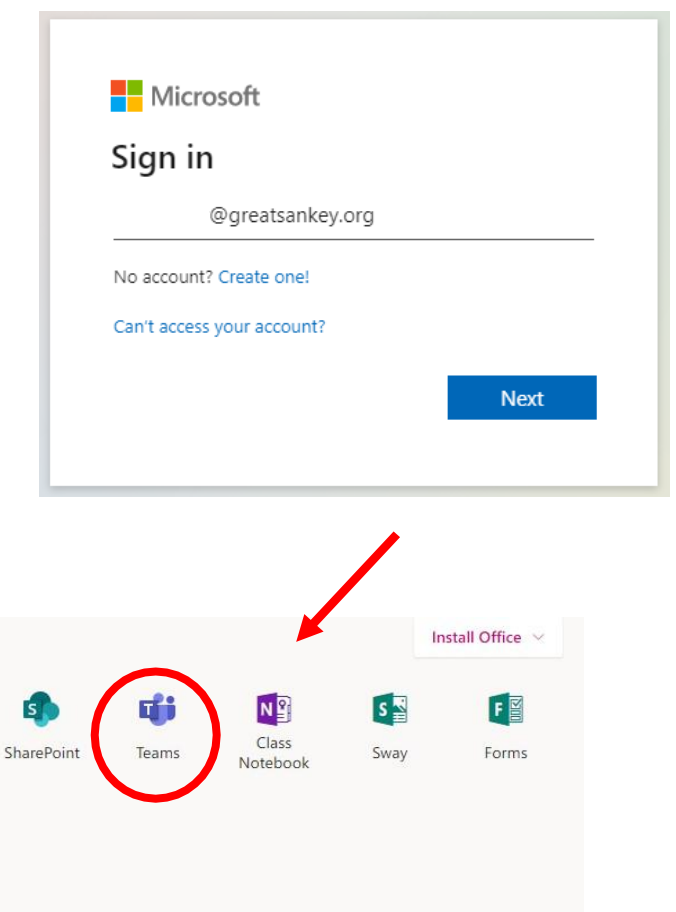

Click on the Teams icon

OneDrive

**NE** Staff

Notebook

Apps

 $\overline{\circ}$ 

Outlook

 $R^8$ 

People

Explore all your apps  $\rightarrow$ 

You should now see all the Teams for each of your different subjects.

**PL** 

PowerPoint

 $\overline{\mathbf{N}}$ 

OneNote

#### Teams – Uploading an assignment

When you are set an assignment by your teacher, this will be shown as below. You will see a new notification every time you get a new assignment for you to complete, which is circled in blue. When you click on this notification, you will be brought to your assignments page. You can also click the assignments button in the left-hand menu to see all the different assignments that you have been set, or you can click into your class and click on the assignments button circled in yellow.

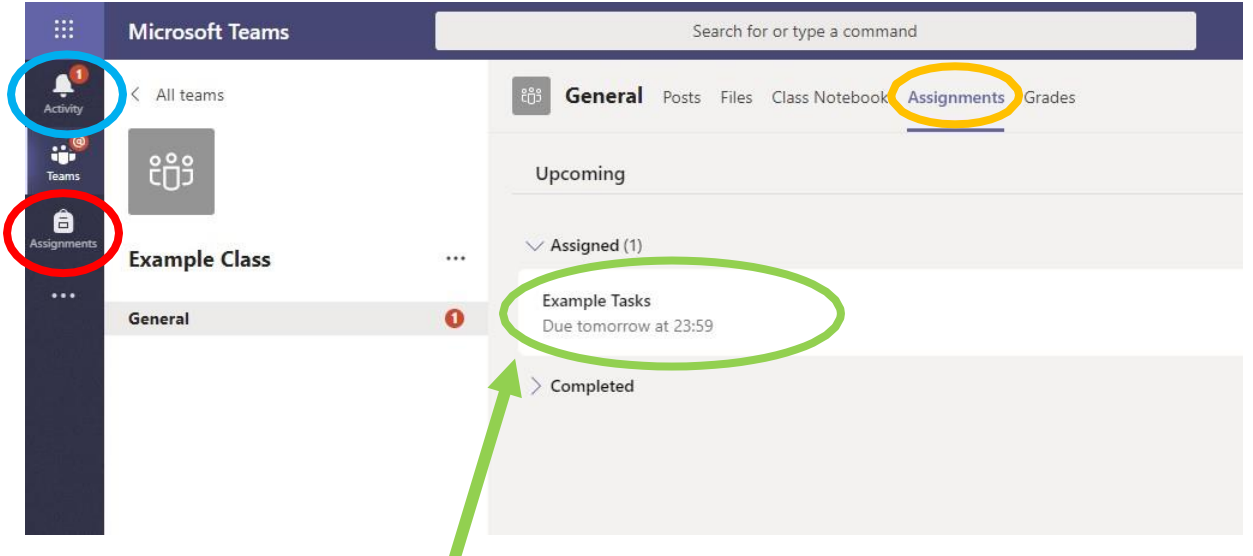

Click on the assignment to access the task.

To add your work, you may need to create a new document, then complete the work in it.

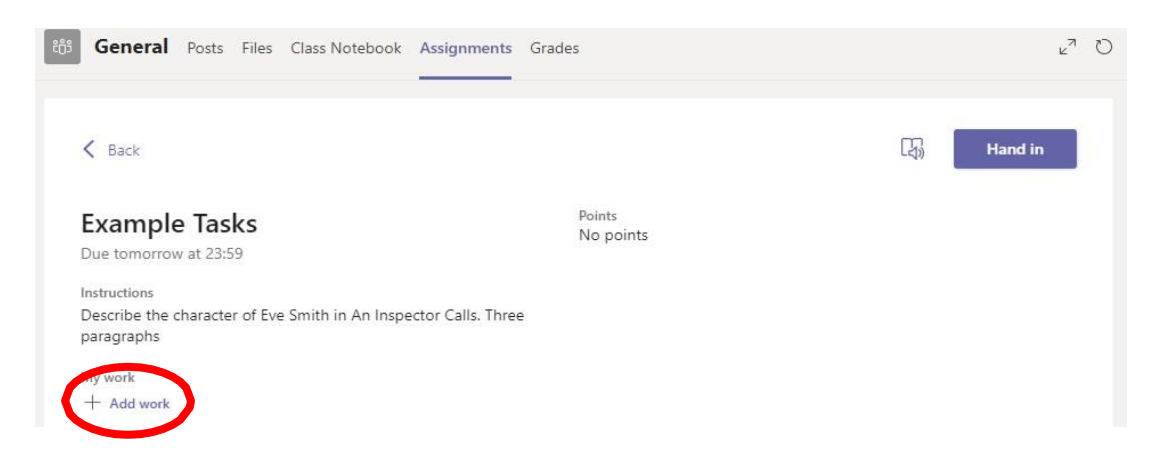

# Using a new file

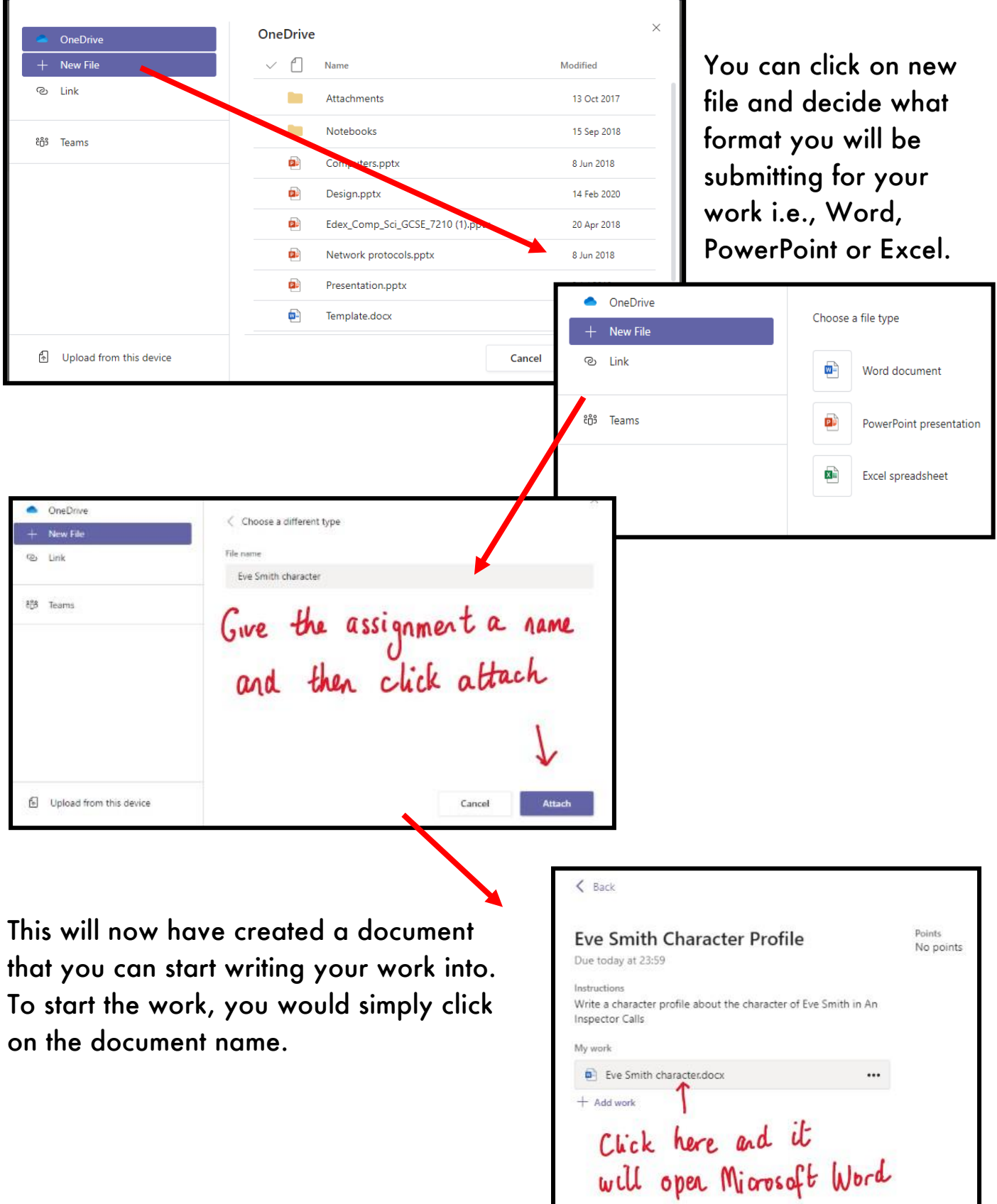

Insert Layout References Review Help O Tell me what you want to do Comments ... Clos シ ロ d' Calibri Body) VII V A' A' B I U 2 V A v Ap … 三 v 三 v 亜 亜 三 v … Ay v D Fed v B Detaily Type your work in here and when you are finished, click close. It saves automatically once you click close

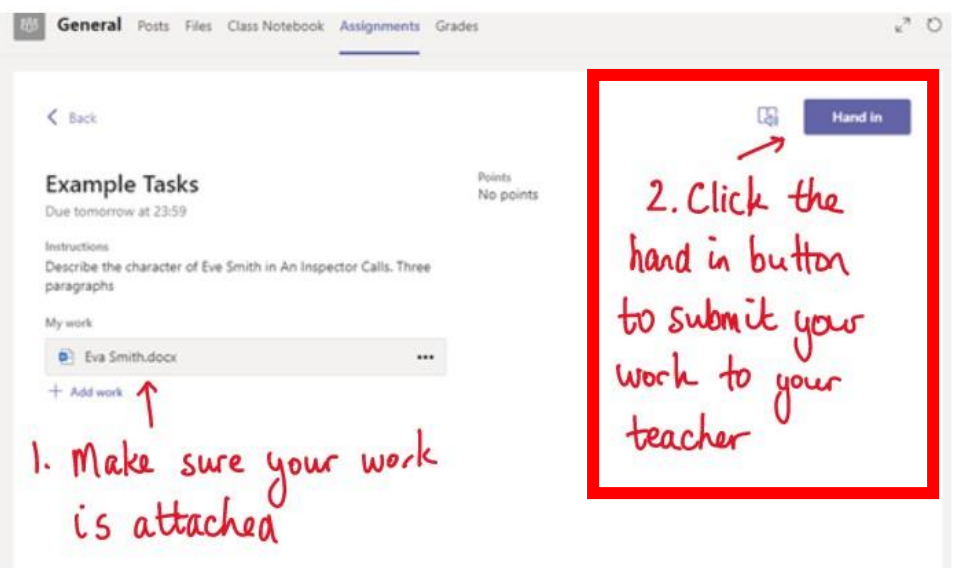

You will need to make sure that your work is attached and that it is not blank.

You click the hand in button. Your teacher can now look at the work and give any feedback if required.

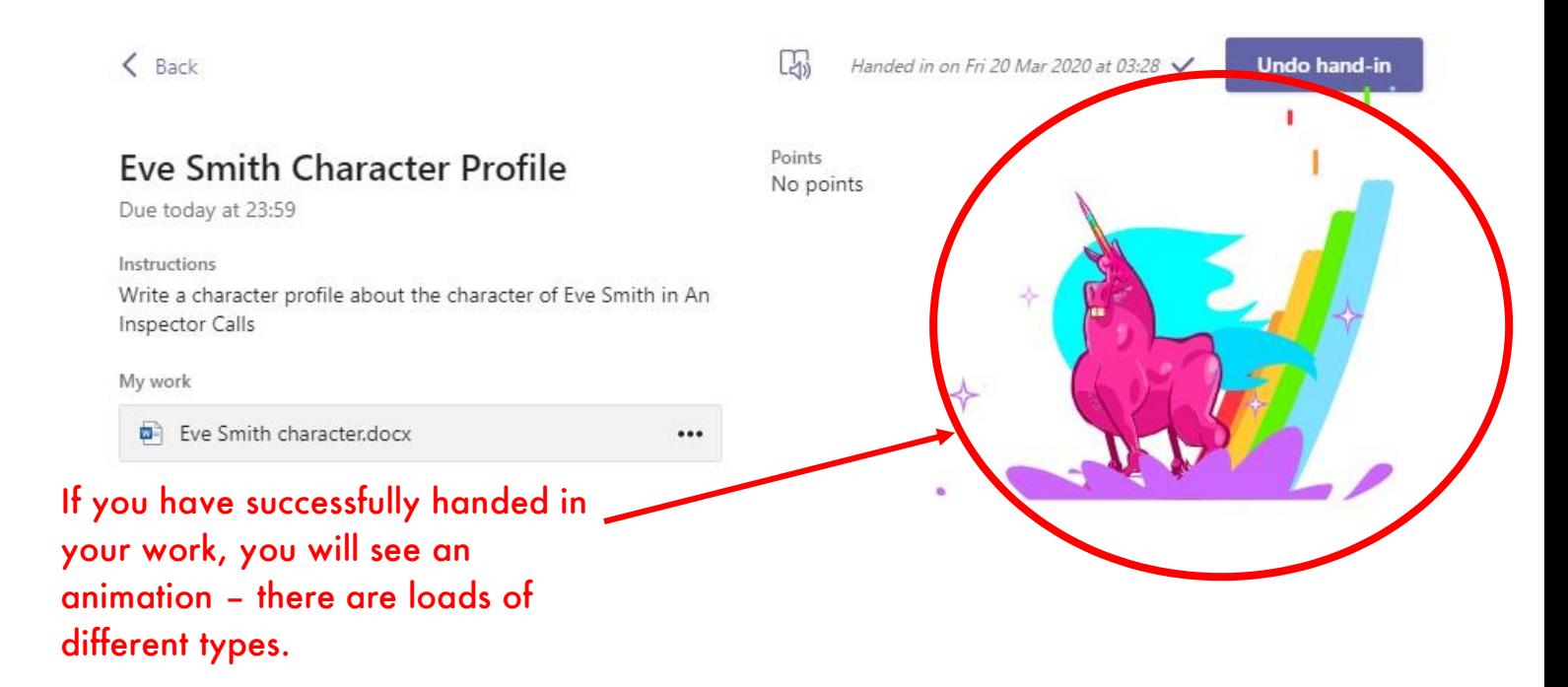

# Teams – Getting feedback and responding to feedback

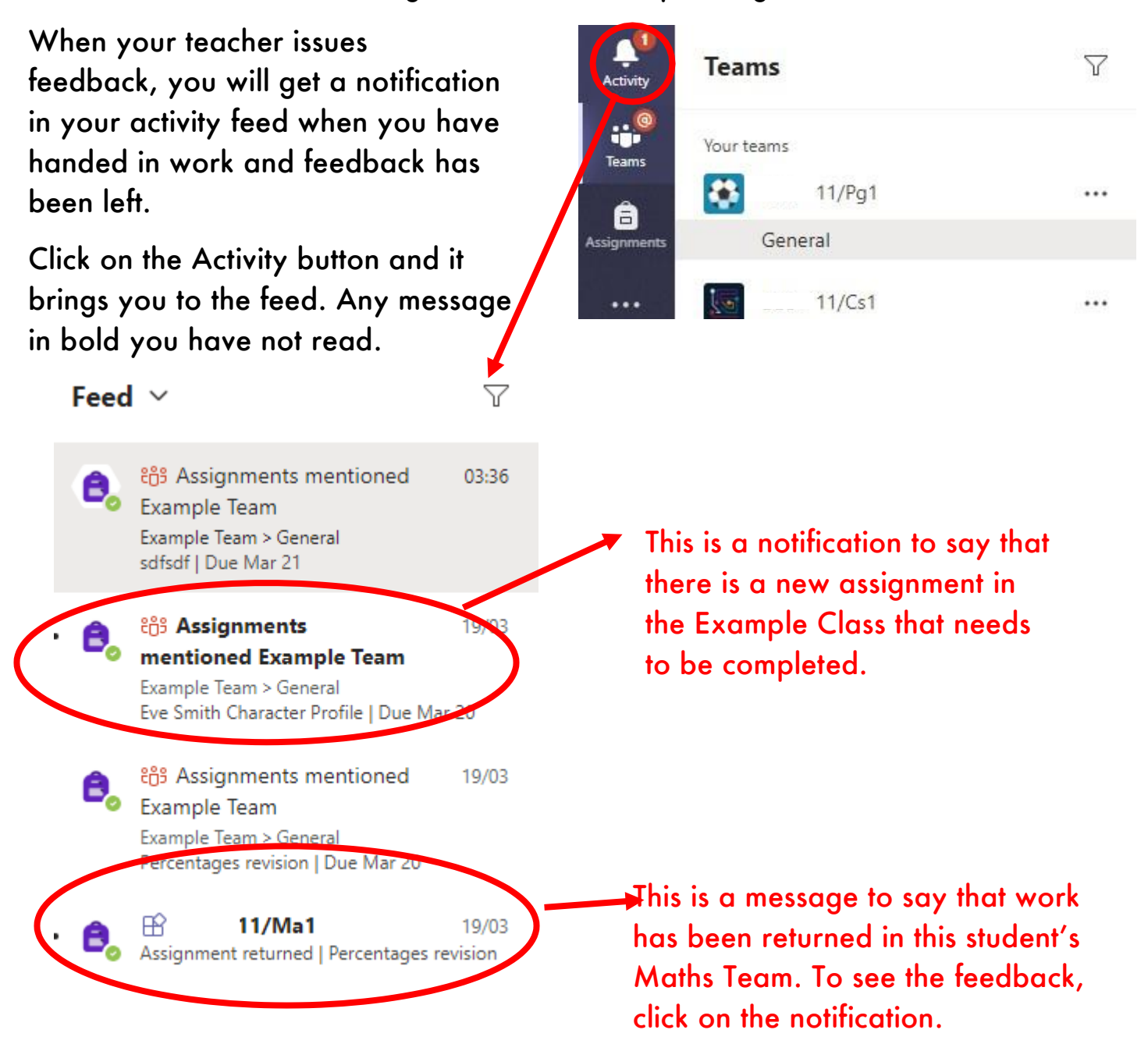

This piece of work has been looked at by this student's teacher and been given some feedback circled in red. You can click on the file to open it and act on the feedback given to you, before handing it in again.

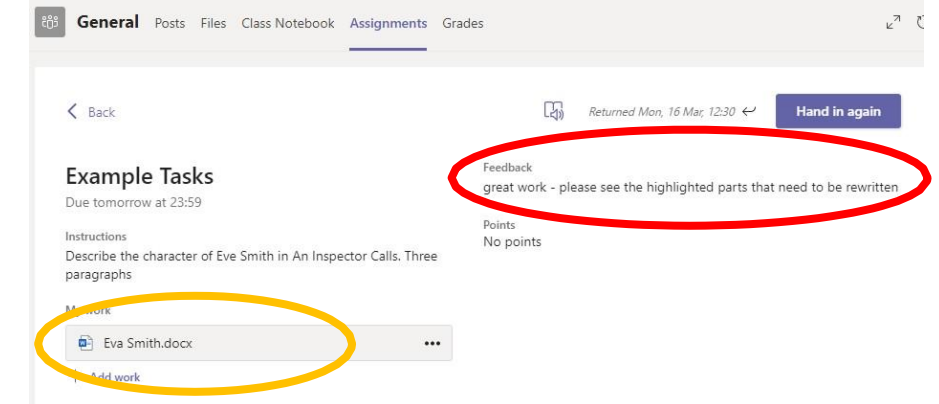

In most cases, you will automatically be added into your subject teams without needing a team code however if your teacher has given you a 7-character code, made up of letters and numbers, you can use this to join other teams.

Log into Teams, in this example the pupil already has some of their teams. To put in the code, click join or create a team button in the top right hand corner, circled in red.

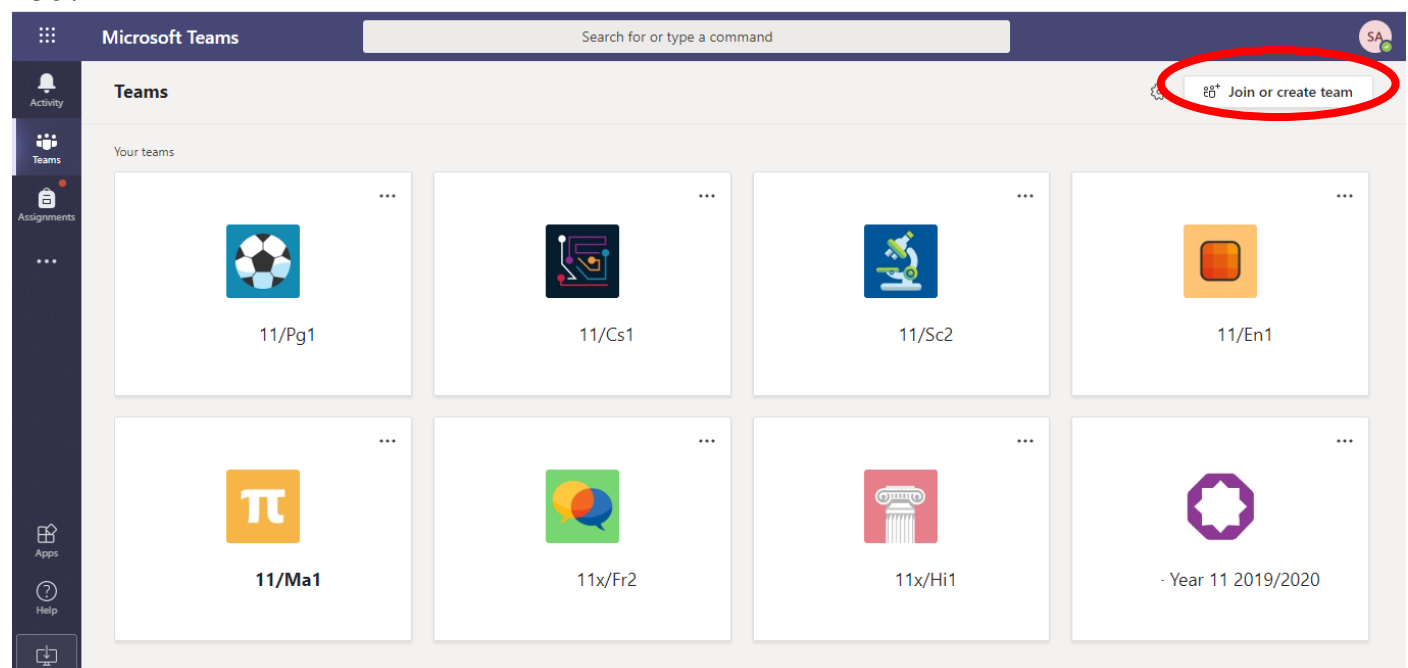

Once you click the button, this menu appears. Put the code in that your teacher has given you and click the join team button circled. Be careful when inputting your team code, all the letters are lower case.

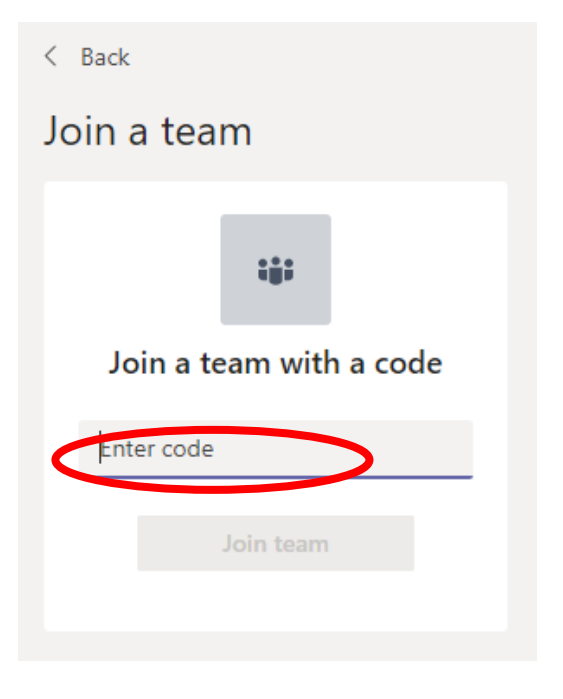

## Teams – Downloading the Teams App

The Microsoft Teams app is available for free on the App Store (iPad and iPhone) or Google Play store (Android tablets and phones). Search for Teams and look for the purple Teams icon circled in red and download. Once it is downloaded, open the app and log in.

Microsoft Teams

Welcome to Microsoft Teams!

A happier place for teams to work together.

**Sig** 

Sign up for free

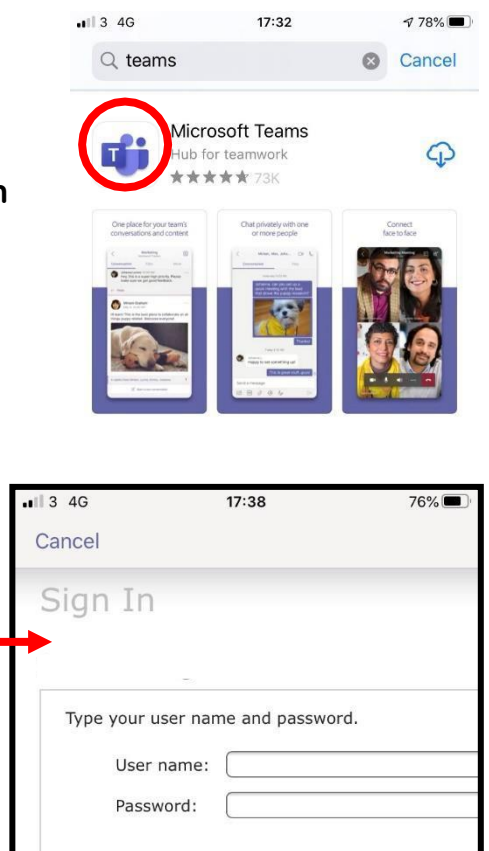

Sign In

Sign in with your school email address and password.

w  $\alpha$ 

> $\mathsf{a}$  $\sf s$

 $\hat{C}$  $\overline{z}$ 

 $123$  $\odot$ 

Turn on notifications for Teams so that you get an instant notification when your teacher has set you a new piece of work, posted an important message or sent you some feedback on work you submitted.

username@greatsankey.org

Sign in Get help with signing in

ertyuiop

d f g h j k  $l$ 

 $x c v b n m$ 

 $\overline{a}$ 

 $\circledcirc$ 

 $space$ 

Sign in using your work, school, or<br>Microsoft account.

## Teams – Uploading via phone or tablet

If you are uploading a document, follow the upload instructions earlier in the guide as uploading a document from a phone or tablet is the same process. However, if you have piece of written work that you need to upload, you can use your tablet or phone to take a picture of your work. You can find the assignment you have been set in two places - the activity feed and assignments – picture 1.

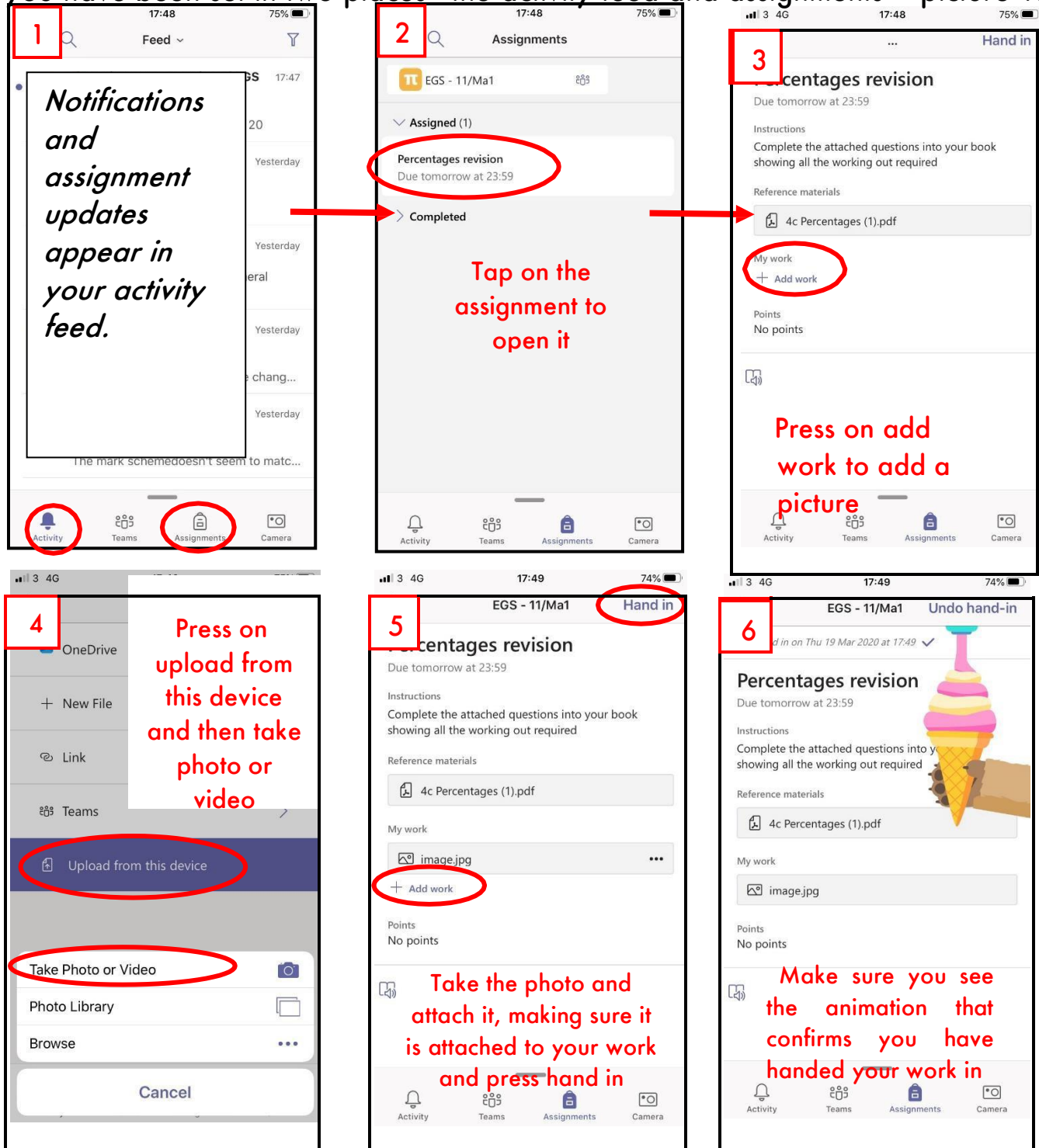